## Modes Compact: Updating object locations

This describes the Update locations report supplied with Modes Compact version 1.3.

This report allows you to update the object locations recorded in batches of records. There are two stages to this process:

- 1. Generating the xupdate file
- 2. Applying the xupdate file

## 1 Generating the xupdate file

Begun by selecting the group of records you wish to update. You can mark them, or you can create a subset.

Next select Manage object locations from the Reports section of the Output menu:

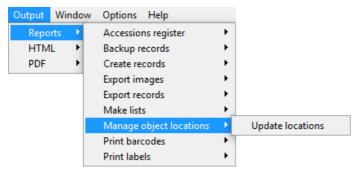

Select Update locations. Then the Report dialogue will appear:

| Report: update-locations                                             | <b>D</b> .                                                                                | _                                       |       |
|----------------------------------------------------------------------|-------------------------------------------------------------------------------------------|-----------------------------------------|-------|
| Scope<br>C Current rec <u>o</u> rd<br>C Whole file<br>C Current grid | Parameters<br>wh <u>a</u> t-to-update<br><u>d</u> elete-previous<br>n <u>e</u> w-location | update current location only            | •     |
| Log                                                                  |                                                                                           |                                         | ^     |
| Hjde preview                                                         |                                                                                           | L Generate Save As Preview Print ? Help | Close |

1 Select one of these options from the **what-to-update** box:

| Update current location only             | Only the 'current location' will be updated.                                                               |  |  |
|------------------------------------------|----------------------------------------------------------------------------------------------------|--|--|
| Update normal location only              | Only the ' <i>normal location</i> ' or ' <i>home location</i> ' will be updated.                           |  |  |
| Update both current and normal locations | Both of these will be updated.                                                                             |  |  |
| Return to normal location                | The 'current location' will be updated with the value recorded in the 'normal location' or 'hom location'. |  |  |

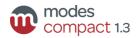

- 2 Select **yes** or **no** from the **delete-previous** box. If you select **yes**, then the old location will be deleted. If you select **no**, the the old location will be marked as *previous location*.
- 3 Enter the new location you wish to add to your records into the **new-location** box. The report will usually not run if this box is empty. However, the box should be left empty when the *Return to normal location* option is selected.
- 4 Click the **Generate** button.
- 5 Click the **Save As** button when it appears.

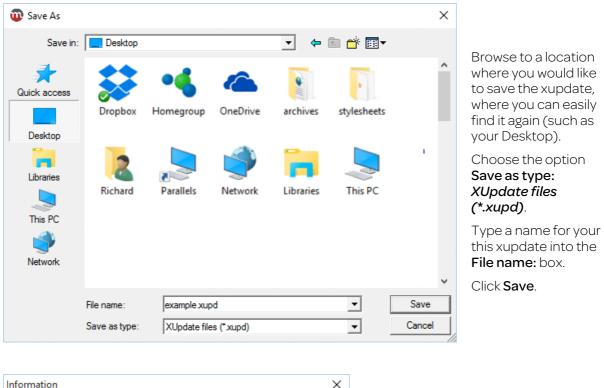

| mormau |                                                                |
|--------|----------------------------------------------------------------|
| 1      | File C:\Users\modes\Desktop\example.xupd successfully exported |
|        | ОК                                                             |

Click the **OK** button to finish.

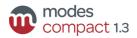

## 2 Applying the xupdate file

With the same subset of records selected, switch to **Editing** mode.

| File update dialogue                                                                                                    | ×      |                                |
|----------------------------------------------------------------------------------------------------|--------|--------------------------------|
| Update scope       Update method         Current record       Insert         Update file       Replace         Current grid       Skip         Element group       XUpdate file         Select:       Stip | Update | Select the <b>XUpdate</b> tab. |

Click the button at the end of the **Select** box, and browse to the folder where you saved the xupdate file in the first stage.

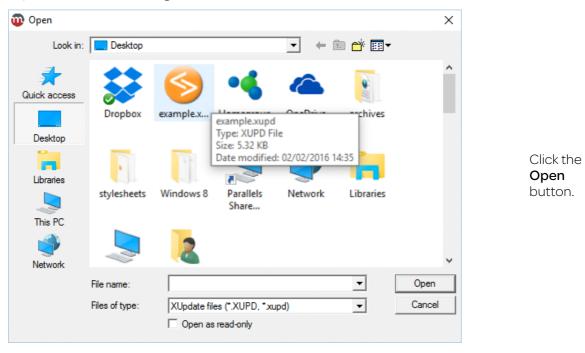

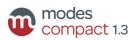

| File update dialogue                                                                                                    |             | ×                                                                 |                                 |
|----------------------------------------------------------------------------------------------------|-------------|-------------------------------------------------------------------|---------------------------------|
| Update scope Current record Current subset Whole file Current grid Element group XUpdate file Merge Select: C:\Users\modes\Desktop\est validate against DTD and al | xample.xupd | ✓     Update       ②     Abort       X     Close       ?     Help | Click the <b>Update</b> button. |
| Confirmation                                                                                                    |             |                                                                   | - 0 X                           |

Display log

<u>S</u>ave log

Click the Confirm **process** button.

Cancel process

| Information      | ×  |
|------------------|----|
| Process confirme | ed |
| ОК               |    |

## 3 Results

Confirm process

If you have updated the **current location**, you should see the former location retained as *previous location*:

| ObjectLocation 🗉  | current location Box 23          | Date | 2.2.2016  | to        |    |
|-------------------|----------------------------------|------|-----------|-----------|----|
| -ObjectLocation 🖽 | previous location Case 4         | Date | 28.9.2015 | to 2.2.20 | 16 |
| -ObjectLocation 🗄 | normal location Store 1, shelf 3 |      |           |           |    |

But if you selected **delete-previous**: *yes*, then the former location (and any other *previous locations*) will be deleted:

| -ObjectLocation 🗉  | current location | Box 23           | Date | 2.2.2016 | to |
|--------------------|------------------|------------------|------|----------|----|
| - ObjectLocation 🖽 | normal location  | Store 1, shelf 3 |      |          |    |

If you selected *Return to normal location*, then both of these elements will now display the same information:

| -ObjectLocation 🗉 | current location Store 1, shelf 3 | Date | 2.2.2016  | to |          |
|-------------------|-----------------------------------|------|-----------|----|----------|
| -ObjectLocation 🖽 | previous location Case 4          | Date | 28.9.2015 | to | 2.2.2016 |
| -ObjectLocation 🖽 | normal location Store 1, shelf 3  |      |           |    |          |

The **Date** elements are updated automatically.

If you updated only the **normal location**, then the current location will not change:

| _ | ObjectLocation 🗄 |                 |                   | <br>28.9.2015 | to |  |
|---|------------------|-----------------|-------------------|---------------|----|--|
|   | ObjectLocation 🗉 | normal location | Store 1, shelf 25 |               |    |  |

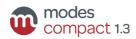

7 <u>H</u>elp

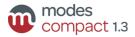